000-环境迁移

# 00-环境迁移

测试环境已经搭建起来后,可以通过将生产环境的配置及数据一并导入到系统中,使之两者保存一致; 可以采用以下步骤,如右边目录的步骤

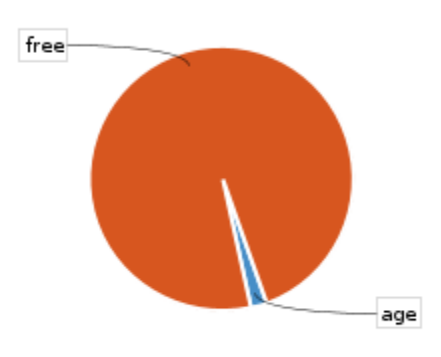

age (43 - 2%) free (2,000 - 98%)

## 一、准备与生产一致的插件包

可以在生产环境中,进入到文件目录(文件目录可在系统中查看,系统管理员登录后台->系统->系统信息)

#### $\vert \mathbf{x} \vert$

#### 操作步骤

- 一、准备与生产一致的插件包
- 二、将生产环境 进行备份, 得到一份最新的备份包
- 三、将最新的备份包放置到测试环境的指定目录中
- 四、在测试环境下进行导入操作 五、导入后做一定的系统配置  $\bullet$
- 六、停掉JIRA, 放置插件, 重新启动JIRA
- $\bullet$ 注意:

进入到此目录下/plugins/installed-plugins,将之文件全部导入到自己的电脑上。

## 二、将生产环境 进行备份, 得到一份最新的备份包

1、使用JIRA管理员,登录到系统后台,进入到:系统->备份系统

备份JIRA数据 这项操作将数据库中的内容备份为XML移植格式。 您可以使用此备份将 JIRA 在不同数据库之间如果需要,以及创建的备份,您可以使用如果出现错误。要备份到服务器上的文件中,输入文件名。 备份文件将存放在这里 /var/atlassian/application-data/jira/export 附件将不会备份。这需要手动完成。 ⚠ 由于XML 数据生成比较复杂,可能会延迟一段时间才能完成。

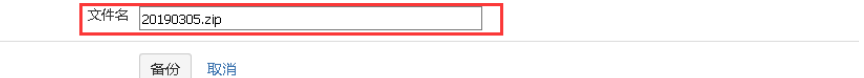

- 2、在界面中,填写一个文件名: 如20190305. zip,填写之后点击"备份 "
- 3、完成之后,将显示最终备份保存的目录,如"/var/atlassian/application-data/jira/export/20190305.zip",将此文件下载到自己的电脑上。

### 三、将最新的备份包放置到测试环境的指定目录中

将第二步的备份包文件20190305.zip上传到测试环境的导入目录, 可以在测试环境中,进入到文件目录(文件目录可在系统中查看,系统管理员登录后台->系统->系统信息)

×

将20190305.zip文件放到文件目录下的import目录下。

## 四、在测试环境下进行导入操作

1、使用JIRA管理员,登录到系统后台,进入到:系统→恢复系统 2、在表单中填写第三步放入到import目录下的20190305.zip文件名,并禁用掉发送件功能

×

- 3、点击恢原,进行恢复
- 4、系统进入到恢复的进程中,至于恢复成功(依据数据量的大小,时间可能会较长)

## 五、导入后做一定的系统配置

恢复成功后,使用生产上的管理员账户登录到JIRA后台,进行一定的配置校正,避免一定的问题 1、进入到系统->一般配置,将**基本URL**, 修改为测试环境的地址(避免测试环境操作,不自觉的转到生产环境) 2、进入到系统→外发邮件,将外发邮件禁用(避免乱发邮件,对使用的人员做出干扰)

## 六、停掉JIRA,放置插件,重新启动JIRA

1、停止JIRA

2、将插件放到测试目录 指定珠目录 中, 如 (/var/atlassian/application-data/jira/plugins/installed-plugins), (linux环境注意这些文件进行读写 授权)

3、重新启动JIRA

## 注意:

1、如界面上的一些UI样式变形,可以到系统→外观中进行恢复操作

2、如测试环境也需要恢复支持,可以将生产环境中的附件,放到测试环境中样的目录中。附件目录如:/var/atlassian/application-data/jira/data,和 /var/atlassian/application-data/jira/logos(linux环境注意这些文件进行读写授权)